# How do I create a new Membership Form?

12/08/2025 11:16 am AEST

#### Overview

**Membership Forms** are a key asset and the central point to which you can add products, questions, messaging and branding to give your members a best-in-class registration journey.

When done well, setting up a Membership Form through your GameDay database can completely transform the way you operate, giving you an automated and user friendly solution for collecting memberships and fees, and developing a database with clean, relevant and valuable data.

## **Creating Membership Forms**

To create a new Membership Form, click **MEMBERSHIP FORMS** in the left-hand menu

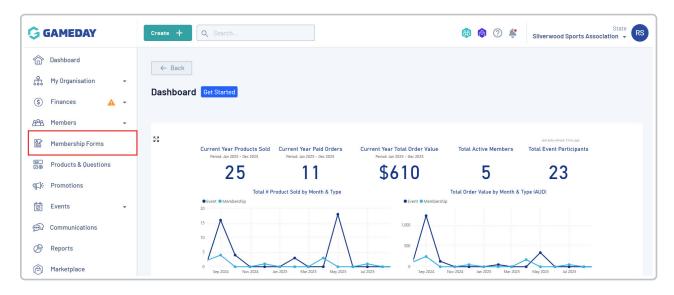

Then click CREATE NEW FORM

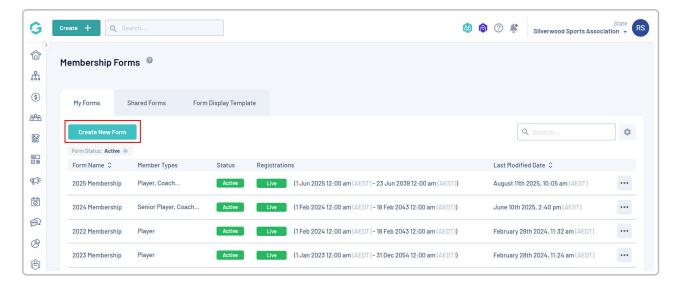

#### Enter your Form Names:

- Internal Form Name is the name that will be displayed for the form within your GameDay database
- Title of Form (as displayed) is the name of the form that will be displayed for members when they register

#### Click SAVE

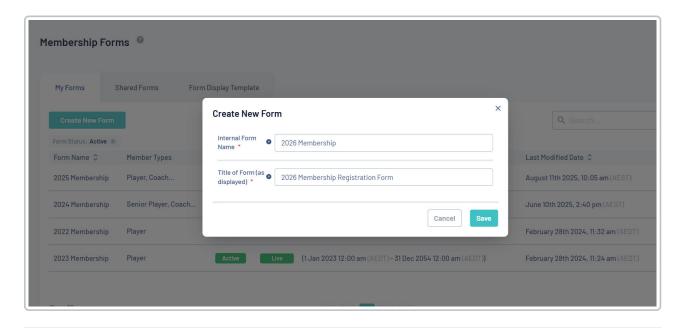

## **Settings**

In the Settings tab, add the following information:

- Add Member Types: Allows you to choose from your database's list of Member Types, allowing members to select one or more Member Types to register into. Click here for more information on creating Member Types.
  - You can also force members to only select one Member Type using the checkbox below this option
- Available To: Choose which organisations within your hierarchy you want to share the form with:
  - All Levels Below means this form will be available for admins at every level under your hierarchy to edit and view.

- One Level Below means that this form will only be available for organisations one level below your hierarchy to view and edit.
- **Specific Organisation:** If you only want the form available to specific organisations, you can use this option to select the relevant organisations.

Click **SAVE** once you've applied your settings

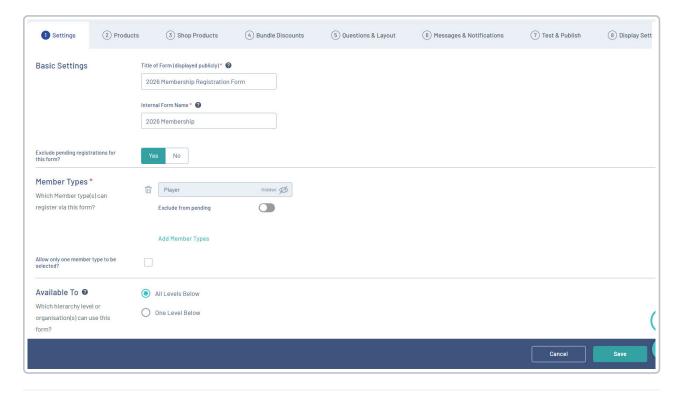

#### **Products**

On the **Products** tab, you can add your membership fees to the form to allow members to purchase as part of their registration. This tab allows multiple options for adding products, including:

- Add Existing Products to Form: Allows you to add any previously created products to the form.
- Create New Product: Allows you to create a new product from scratch and add it to the form. More information on creating products can be found here.
- **Product Group**: Allows you to categorise the display of your products on the form. More information on creating Product Groups can be found here.

You can also choose whether a product is mandatory using the Actions arrow to the right of the product and selecting **Mark** as **Mandatory**.

Once you've added your products to the form, click **SAVE** 

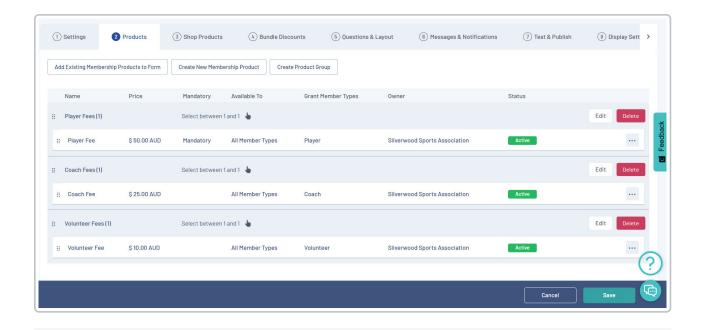

## **Shop Products**

The **Shop Products** tab allows you to add any additional products (outside of your membership fees) to be selected and purchased on the form

Shop Products are typically used for additional offerings including uniforms, merchandise, donations or services. For more information on creating Shop Products, click here.

Once you've added your products, click SAVE.

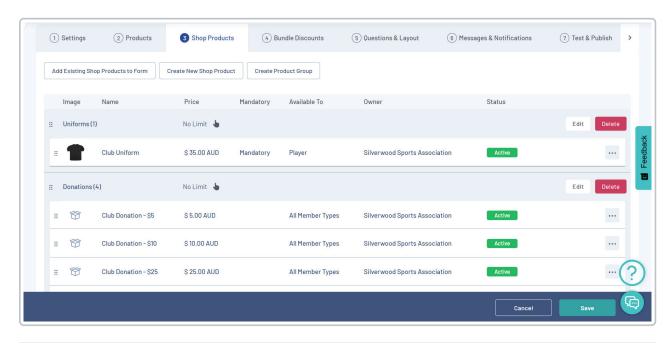

## **Bundle Discounts**

The Bundle Discounts tab will show you any bundle discounts that have been created and assigned to this Membership Form, including the type of discounts and dates within which the discount will be active.

You can learn more about creating Bundle Discounts here.

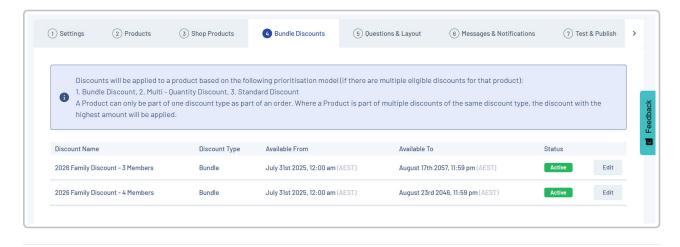

## **Questions & Layout**

On the **Questions and Layout** tab, you can define which questions you want to ask on the form, and the order in which they will be displayed.

**Add Existing Question**: You can add an existing question from your database or a previous form by clicking the applicable option in the list.

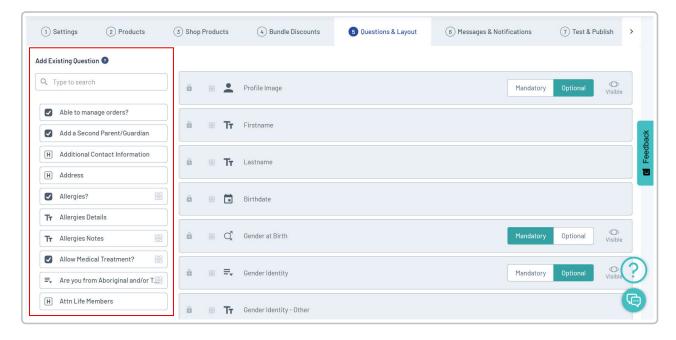

**Create New Question**: Further down, you can add a new question from scratch by selecting the applicable field format and adding the question details. For more information on creating questions and question types, click here.

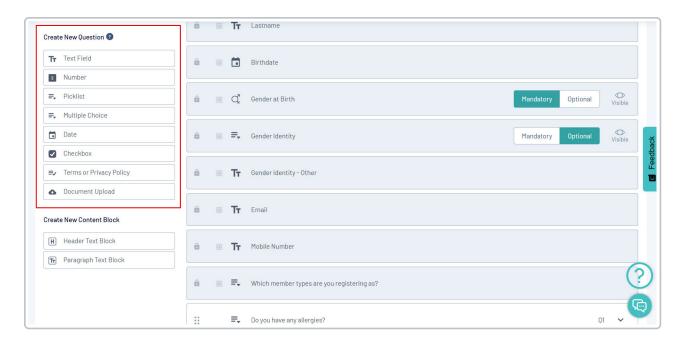

You also have the ability to add **Header Text Blocks** to structure and categorise your questions on the form, or **Paragraph Text Blocks**, which can be used as a note to appear on your form. More information how to add these to your form and how they appear can be found here.

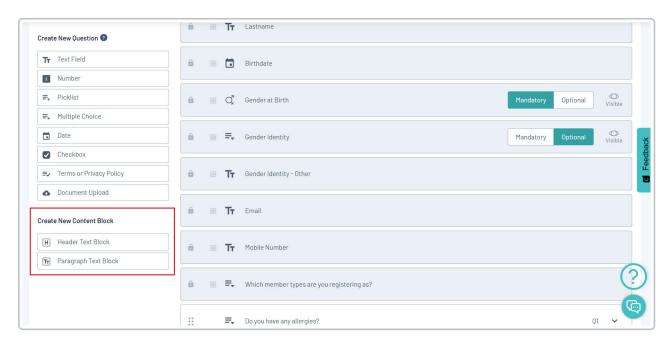

To change the order of the questions on your form, you can drag and drop the questions directly in the central panel.

| Your browser does not support HTML5 video.                                                                                                    |
|----------------------------------------------------------------------------------------------------|
|                                                                                                    |
|                                                                                                    |
|                                                                                                    |
|                                                                                                    |
|                                                                                                    |
|                                                                                                    |
|                                                                                                    |
|                                                                                                    |
|                                                                                                    |
|                                                                                                    |
|                                                                                                    |
|                                                                                                    |
|                                                                                                    |
|                                                                                                    |
|                                                                                                    |
|                                                                                                    |
|                                                                                                    |
|                                                                                                    |
|                                                                                                    |
| O I I CAME                                                                                                    |
| Once you're happy with your questions, click <b>SAVE</b>                                                                                                    |
|                                                                                                    |
|                                                                                                    |
| Messages & Notifications                                                                                                    |
| On the <b>Messages and Notification</b> s tab, you can enter any custom messages you would like members to receive                                                                                |
| once they have successfully completed their registration.                                                                                                    |
| • Registration Success Email allows you to create and customise an email that is sent to members after they register. For more information on composing a Registration Success Email, click here. |

• Payment Receipt allows you to see the hard-coded payment receipt that is automatically sent to all members who make an online payment through your Membership Form. This is not customisable, however will automatically include your organisation logo, organisation name, products purchased, discounts redeemed

• Form Welcome/Confirmation Messages allow you to add custom messages at the beginning and end of the registration process on the form itself. Click here for more information on welcome and confirmation

and more.

messages.

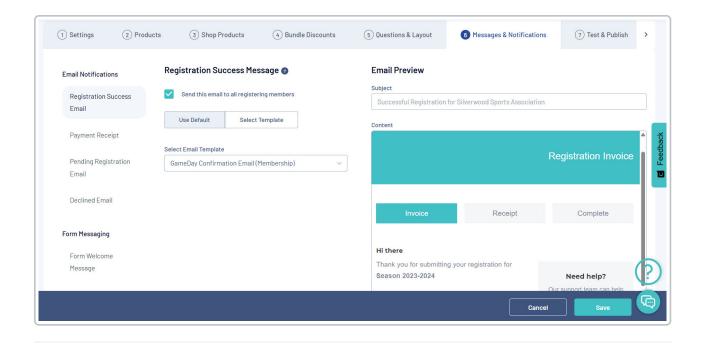

### **Test & Publish**

On the **Test & Publish** tab, you can activate your form or set Activation and Expiry Dates for your form to be activated and deactivated automatically. When applying Activation and Expiry Dates, any members who try to access the form outside of those dates will not be able to proceed through the form.

Once a form has been made active, a **Form Link** will be created for the form, so you can share this with members, on your website or social media channels.

You can also test the front end version of the form using the **View Form** button.

Once you're ready to publish your form, click SAVE, and you will be ready to start taking registrations.

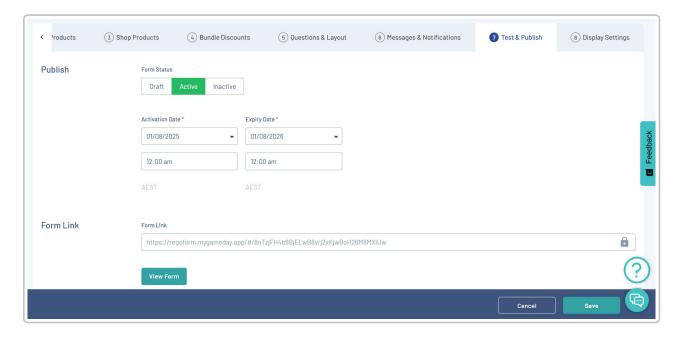

# **Display Settings**

As a creator of the form, you can also apply **Display Settings** including a background image and colour scheme. Click here for more information on applying Display Settings to your form.

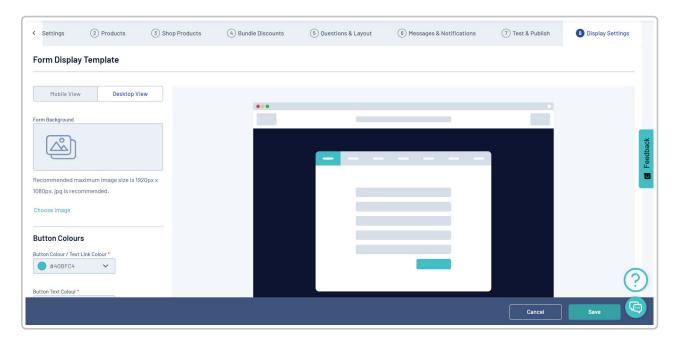